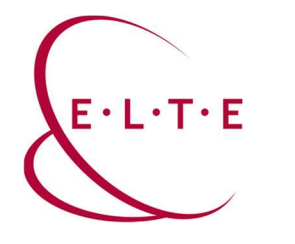

## FortiClient VPN telepítése

1. VPN azonosító igénylése:

https://iig.elte.hu/dstore/document/4544/VPN\_igenyles.pdf

2. FortiClient VPN telepítő letöltése az alábbi linkről:

https://szoftver.elte.hu/files/vpn/FortiClientVPNOnlineInstaller\_7.0.dmg

3. Nyissuk meg a letöltött .dmg fájlt, és indítsuk el a benne lévő FortiClientUpdate alkalmazást

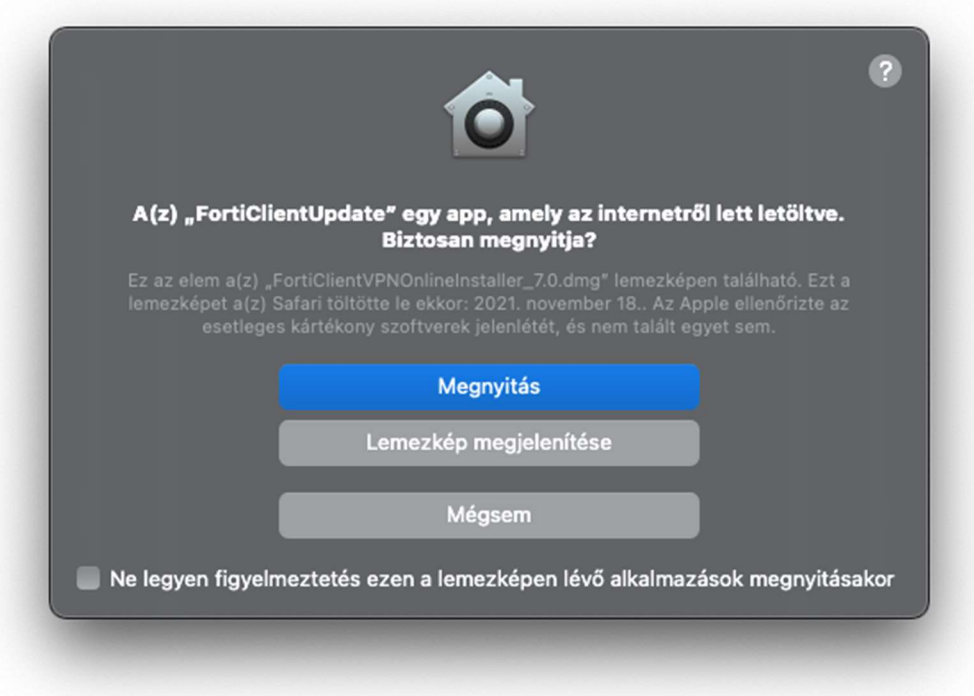

A figyelmeztetésnél válasszuk a "Megnyitás" lehetőséget.

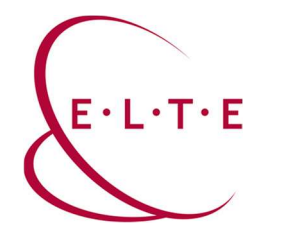

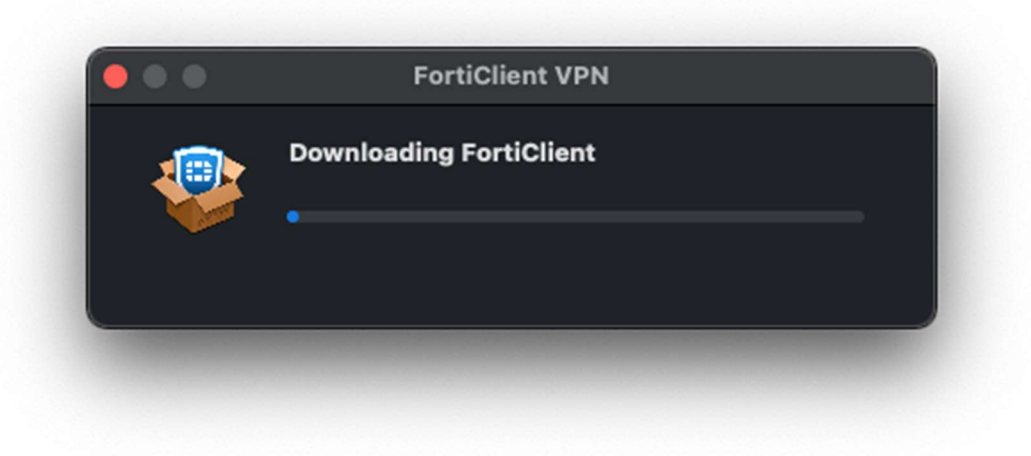

Ezt követően már elindul a FortiClient letöltése.

4. Ha befejezte a letöltés, akkor kattintsunk az "Install" gombra.

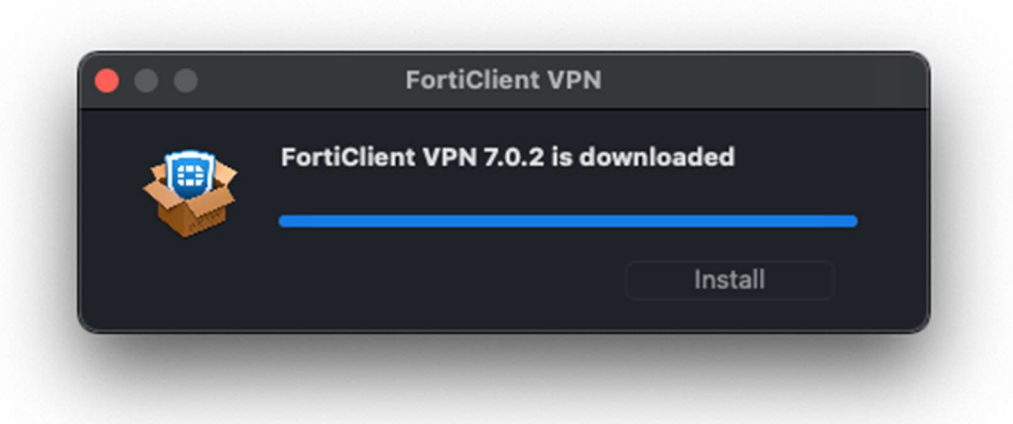

5. A felugró ablakban az "agree" lehetőséggel fogadjuk el a felhasználási szerződést.

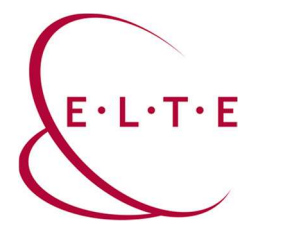

6. Ha befejezte a telepítést, kérni fogja, hogy engedélyezzük a FortiTray-t. Ezt tegyük meg.

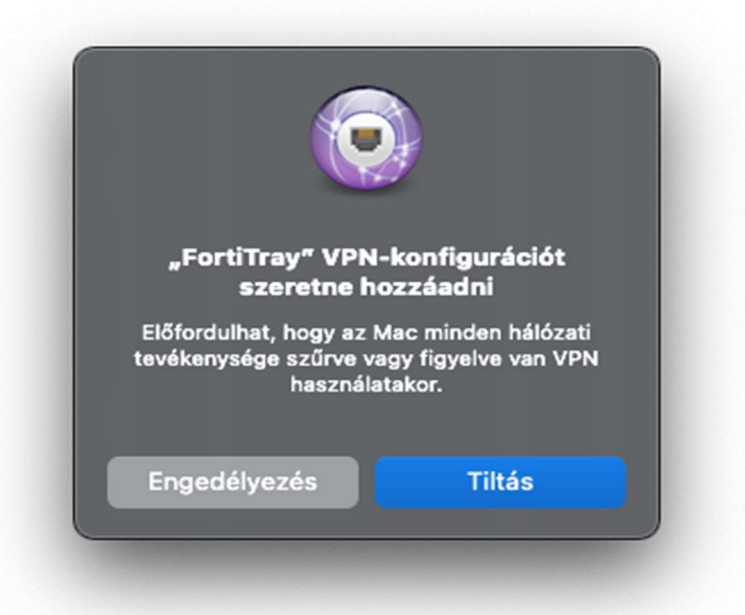

7. Ezt követően érdemes leellenőrizni a Rendszerbeállítások > Adatvédelem és biztonság menüben, hogy valóban megtörtént-e a "FortiTray" engedélyezése. A "Biztonság" szekcióban, a FileVault fölött fog figyelmeztetni, ha látjuk akkor engedélyezzük

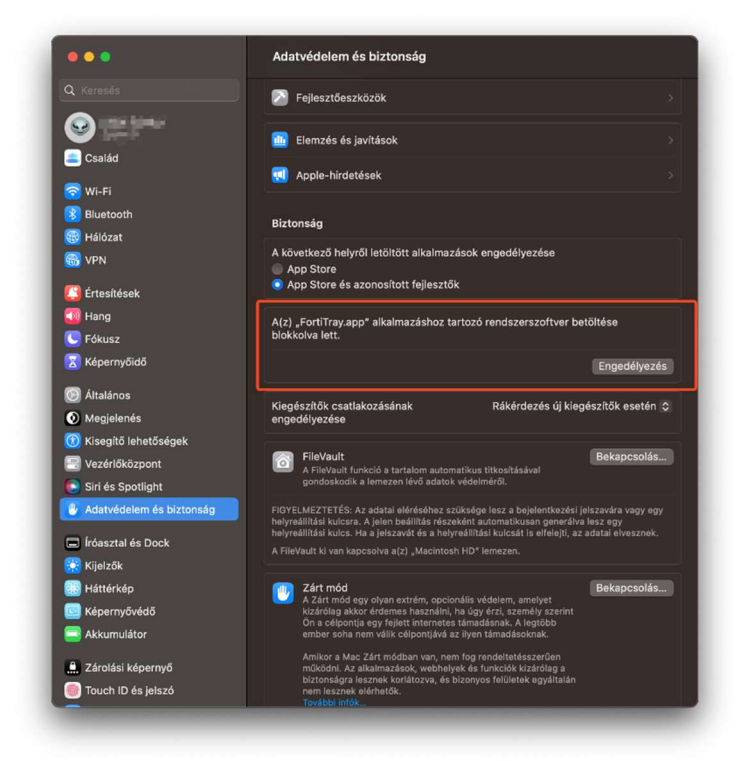

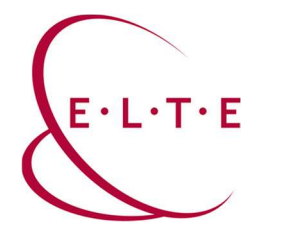

## FortiClient VPN konfigurálása

1. Indítsuk el a FortiClientet, első indításnál kérni fog hozzáférést a dokumentum mappához, ezt adjuk meg. Illetve el kell fogadnunk, hogy az ingyenes programhoz nem jár támogatás majd "I accept" gombot nyomjunk.

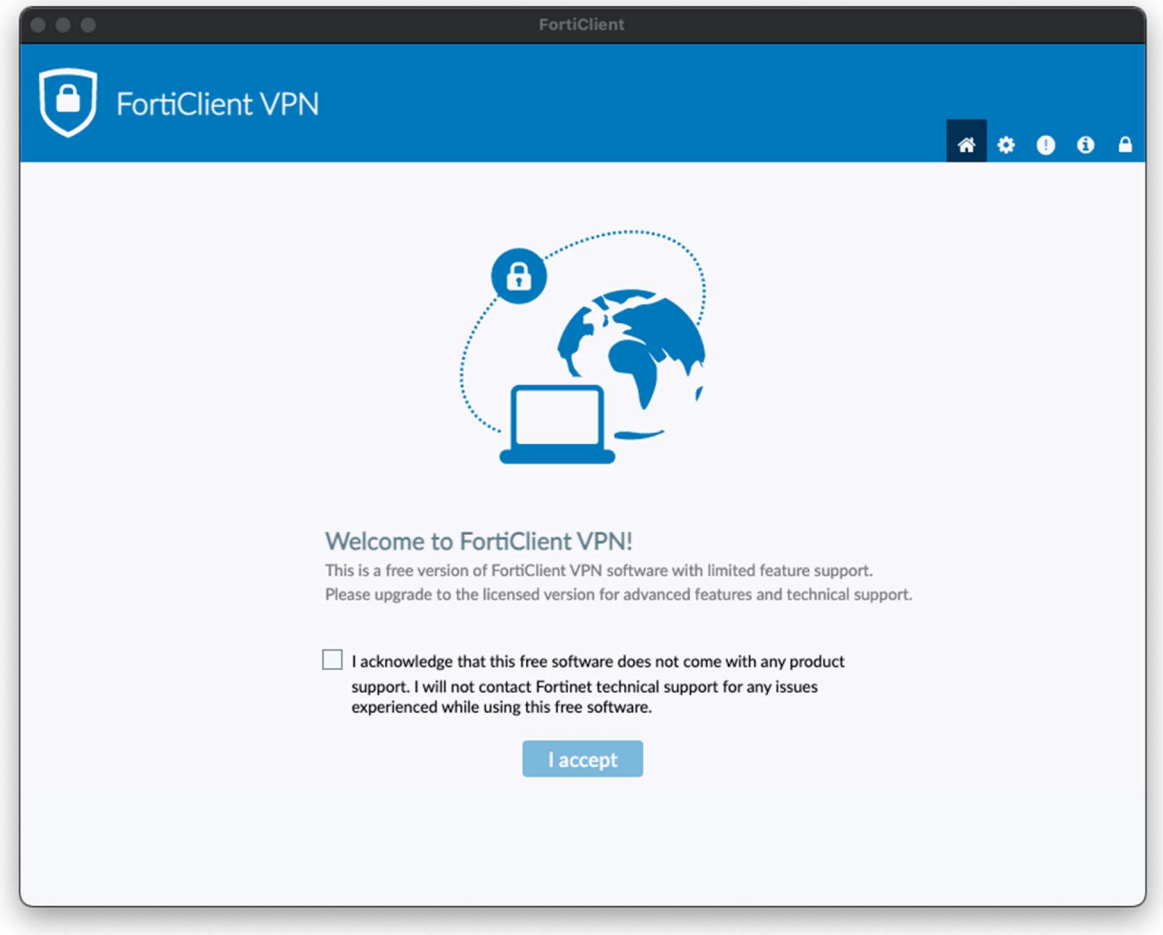

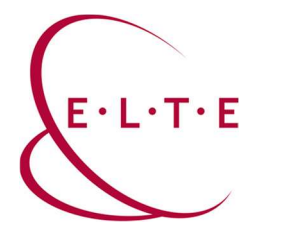

2. Majd "Configure VPN" és vegyük fel az "ELTE 1"kapcsolatot:

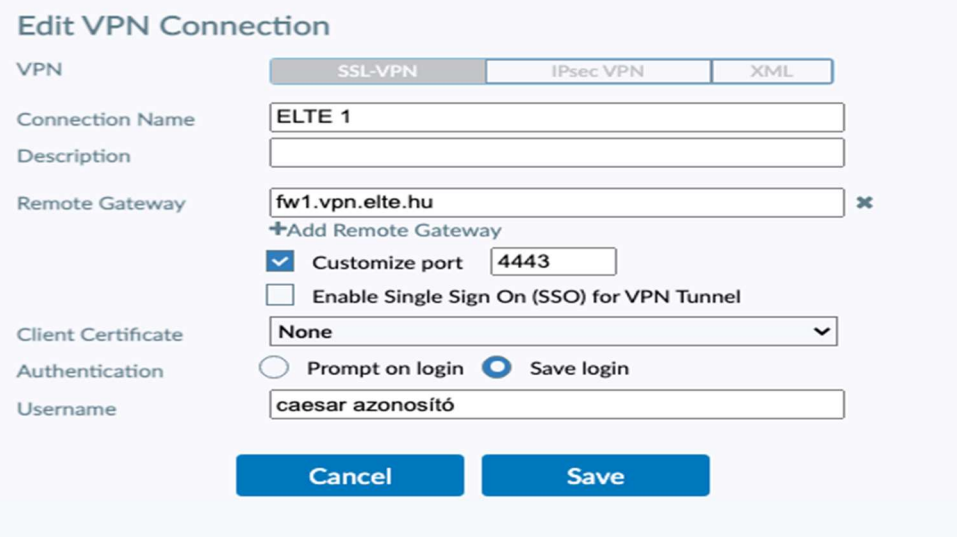

3. Érdemes felvenni az "ELTE 2" kapcsolatot is, ezt az "ELTE 1" kapcsolat melletti ikonra nyomva tehetjük meg, ott az "Add a new connection" lehetőségnél.

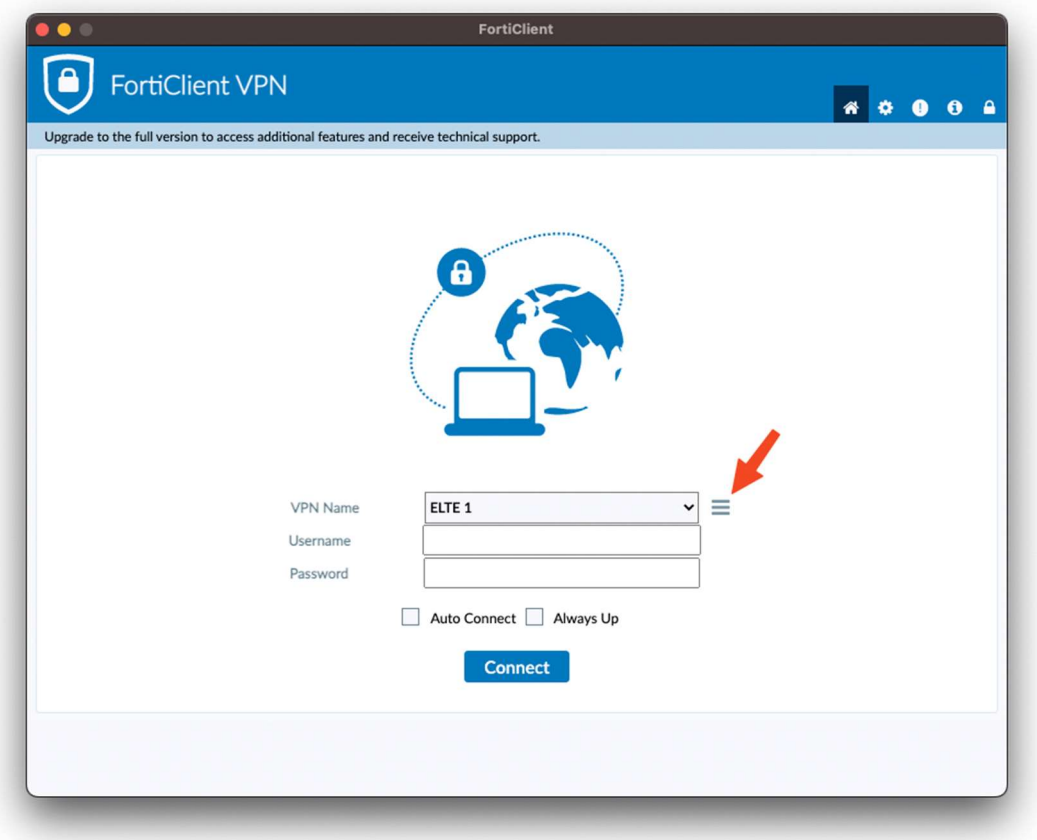

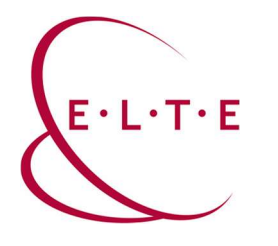

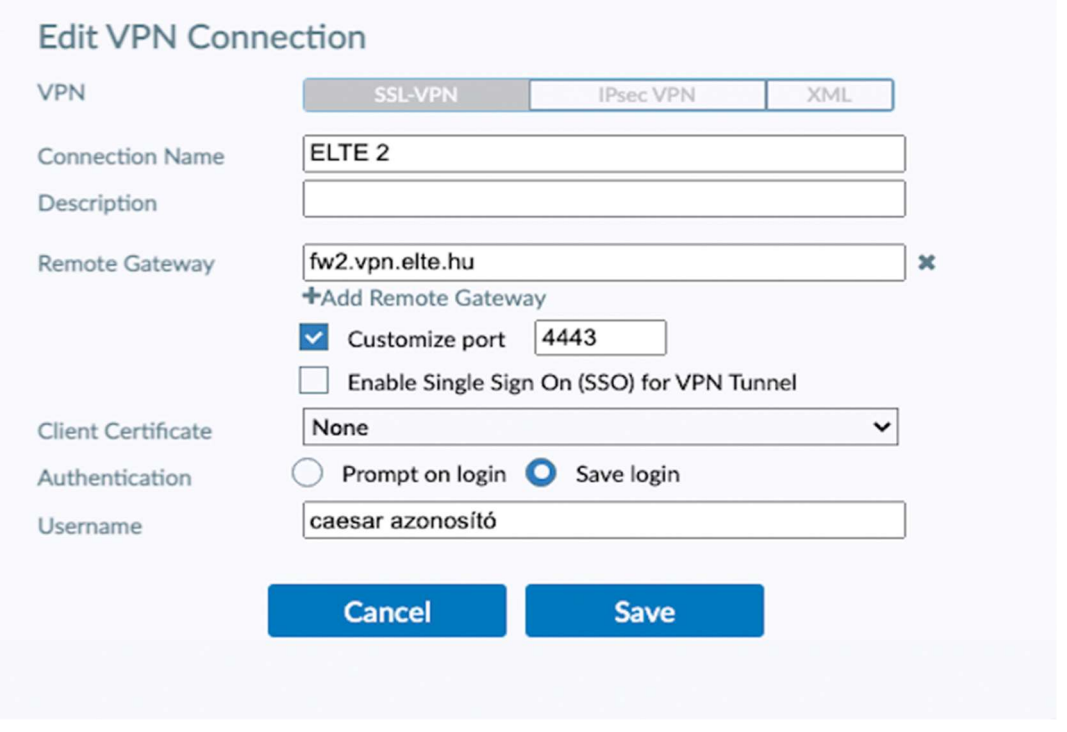

4. Majd "Save", megadjuk a jelszavunkat és "Connect"

Ha kérdése vagy észrevétele van, keresse az IIG-s diszpécsereket a 6800-ás központi melléken.

Sikeres használatot kíván az ELTE IIG csapata!